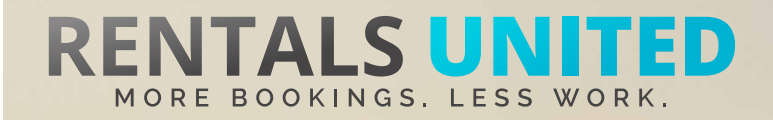

## **MASTERS OF DISTRIBUTION HOW TO ADVERTISE ON**

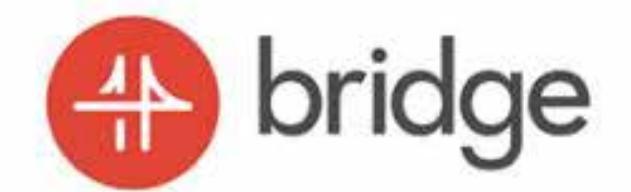

**WHO ARE THEY?** Bridge Rentals is specialised in supplying non-hotel inventory to leading Asian OTA's.

**WHERE ARE** Worldwide **THEY STRONG?**

**WHAT INFORMATION DO WE SEND TO THEM?**

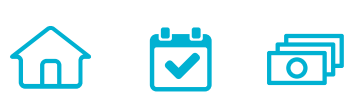

Rentals United sends Bridge Rentals

- Rates
- **Availability**

All static content such as amenities, description, photos etc

Changes are updated automatically but needs to be done in your PMS or your own platform if we are connected via API. If you only use Rentals United, changes in our platform will be pushed automatically to the channel.

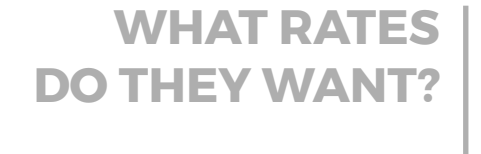

त्त्रा

**Rack rates**

Channel charges 15% commission from the rates received in Rentals United. It is your responsibility to mark up those rates in Rentals United if you want to cover for the co

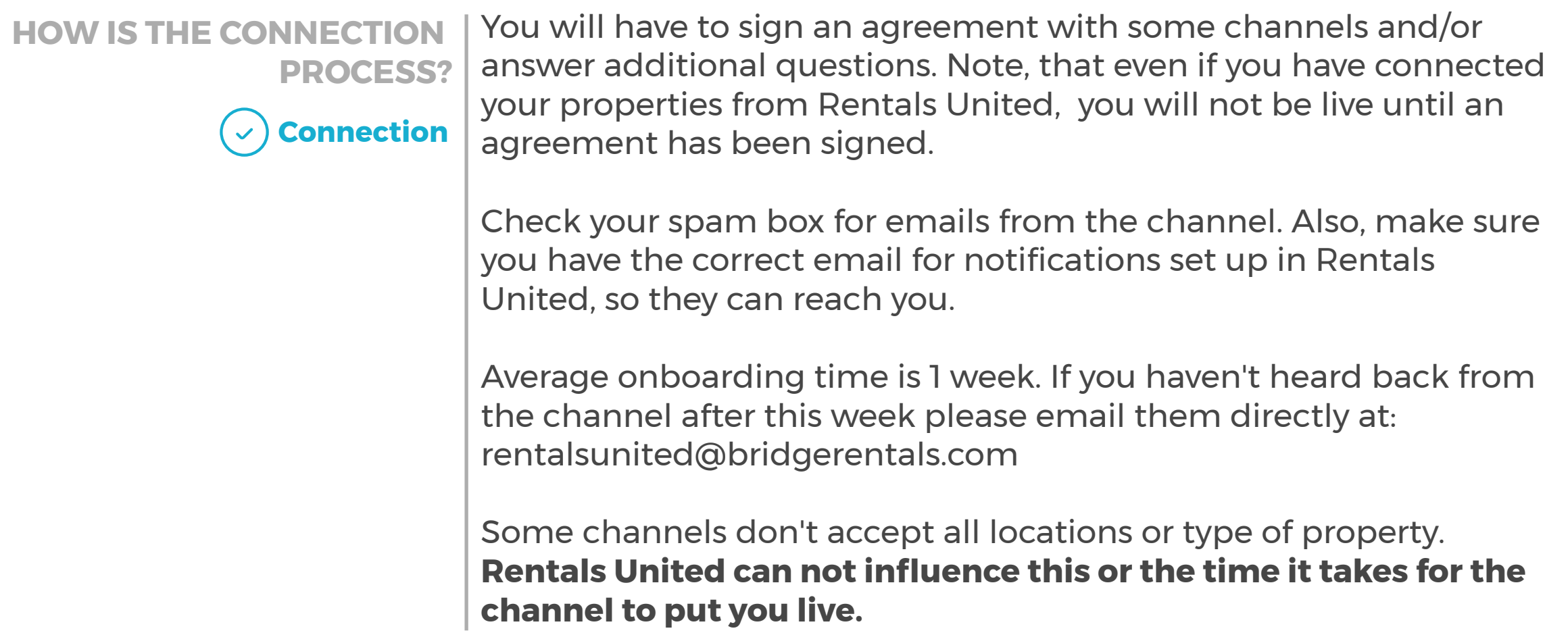

**HOW IS THEIR BOOKING PROCESS?** Rentals United will send you the booking confirmation. You need to arrange the check-in details directly with the guest.

**Direct contact** 6 b

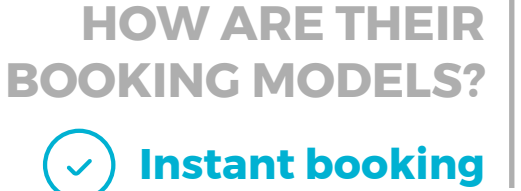

Bridge Rentals work on Instant booking. All bookings must be accepted.

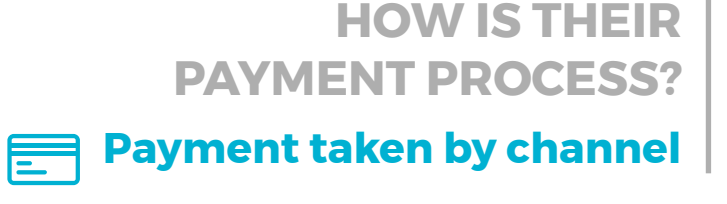

Payments are taken by channel. The channel pay out only once the guest is in the property. They pay out via paypal or bank transfer 24 hours after the client has arrived, but you can arrange a different payout directly with them.

## **CAN YOU UPLOAD YOUR OWN CANCELLATION POLICY?**

No. You need to choose from one of the channels cancellation policies.

**No**

REMEMBER! All bookings must be accepted.

## **STEP BY STEP HOW TO ADVERTISE ON**

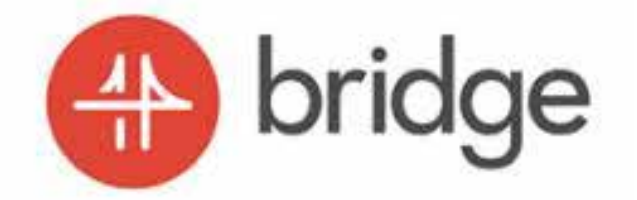

**STEP1** Go to "Add channels" on the main menu, search the name of the channel you want to connect to and click on "Add channel".

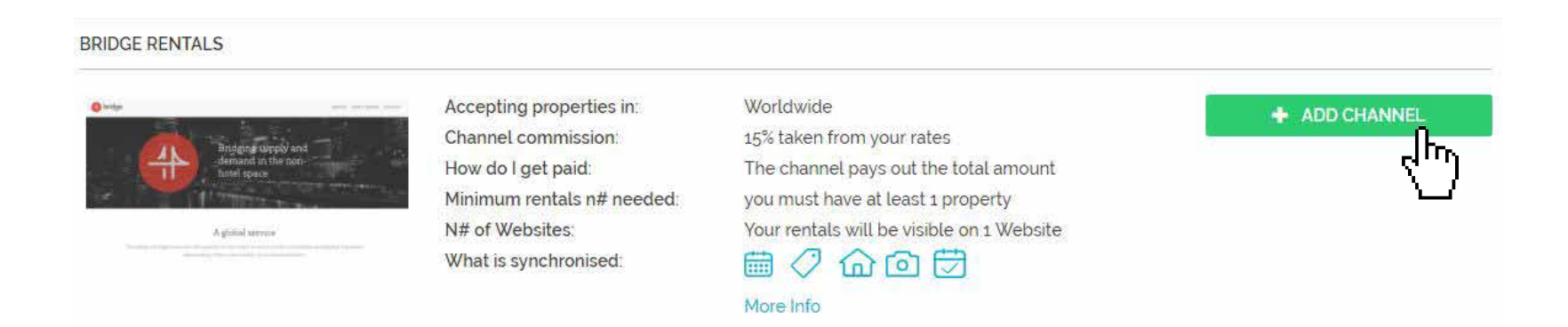

**STEP 2** | Once done this, a box with the added channel will appear on the right. Confirm the addition by clicking on "Add to my channels".

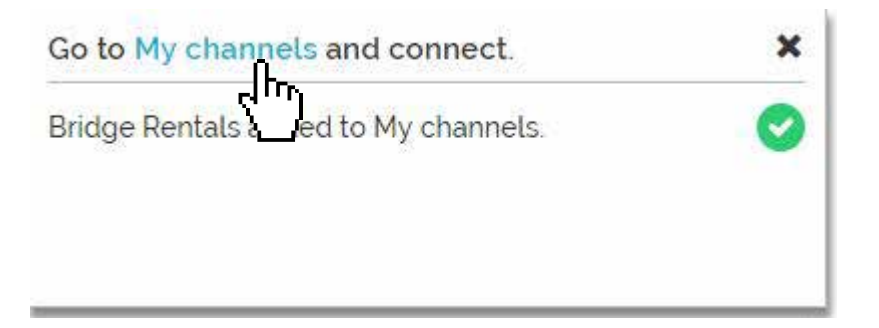

**STEP 3** Go to "My channels" on the main menu, click on "Get connected" to read Bridge Rental's Terms & Conditions.

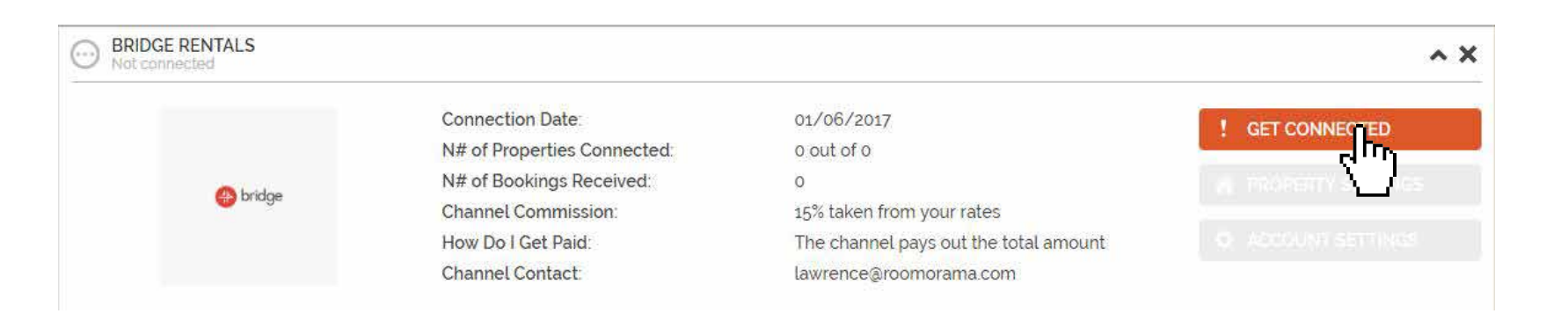

) chrough the checkist and accept **Commissions STEP 4** Go through the checklist and accept the Terms & Conditions of the  $\blacksquare$ channel.

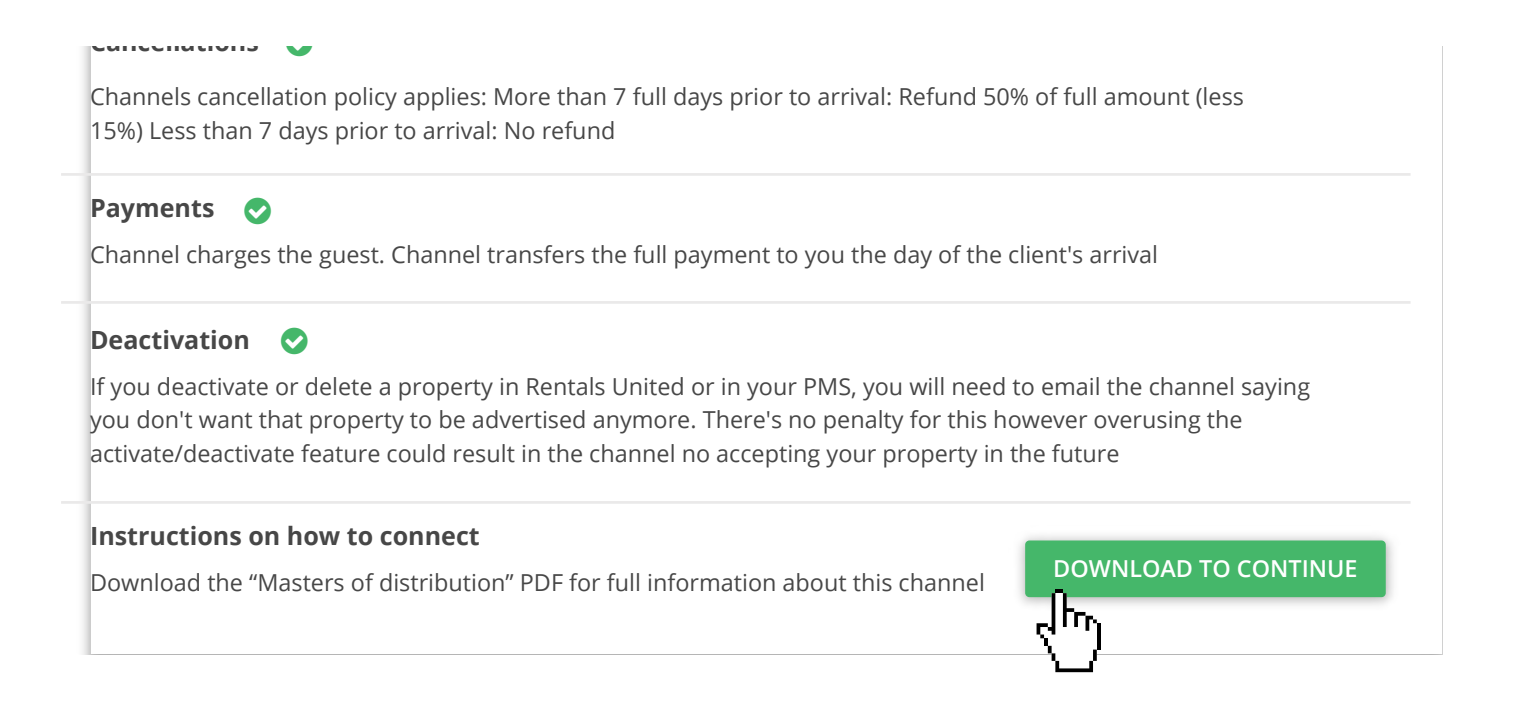

## **STEP 5** After you have connected your properties you will be able to see the connection in "My Channels", "Property settings".

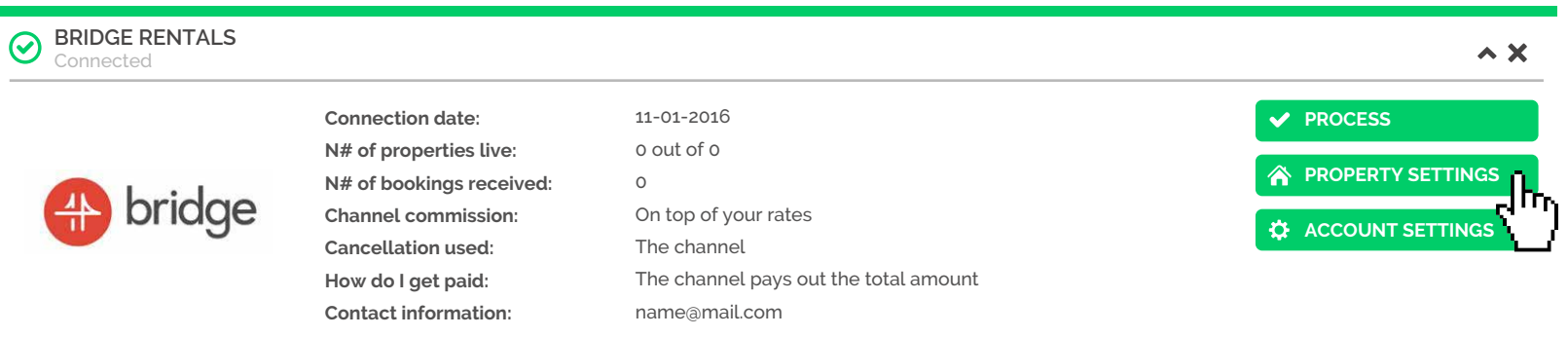

**STEP 6** All your properties should say "Connected" in gray on the right side. This doesn't mean they are live yet, it may take a couple of days before Bridge Rentals publishes your properties.

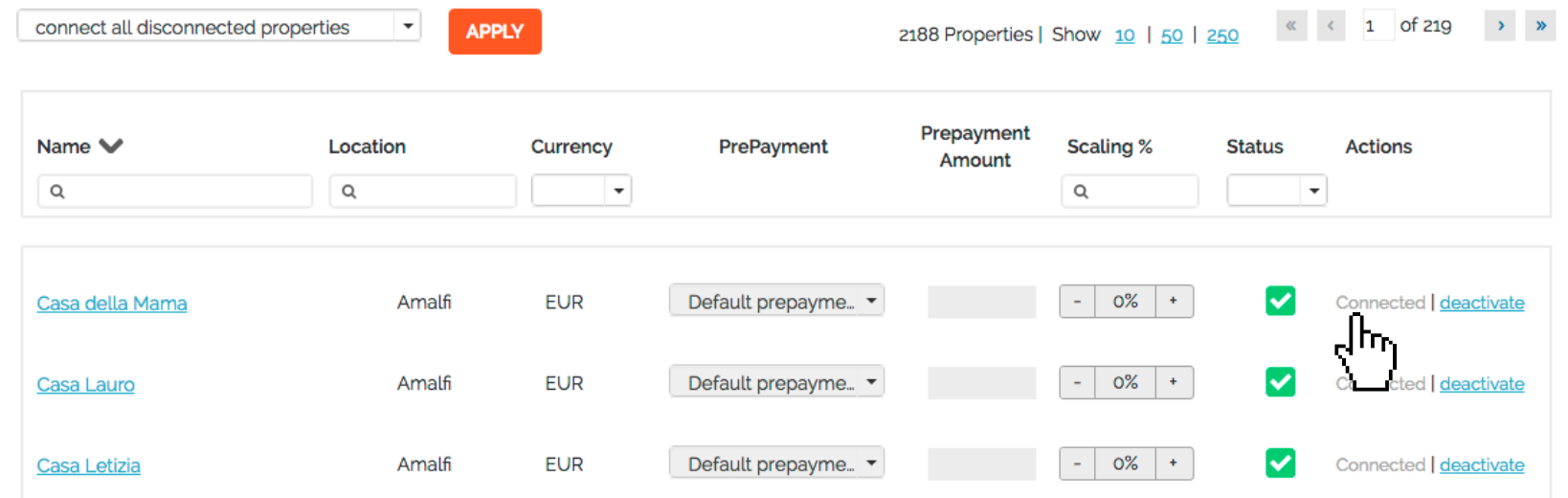

**STEP 7** Check if your properties are live soon. When they are live, a blue icon with a link to the property will appear on the right.

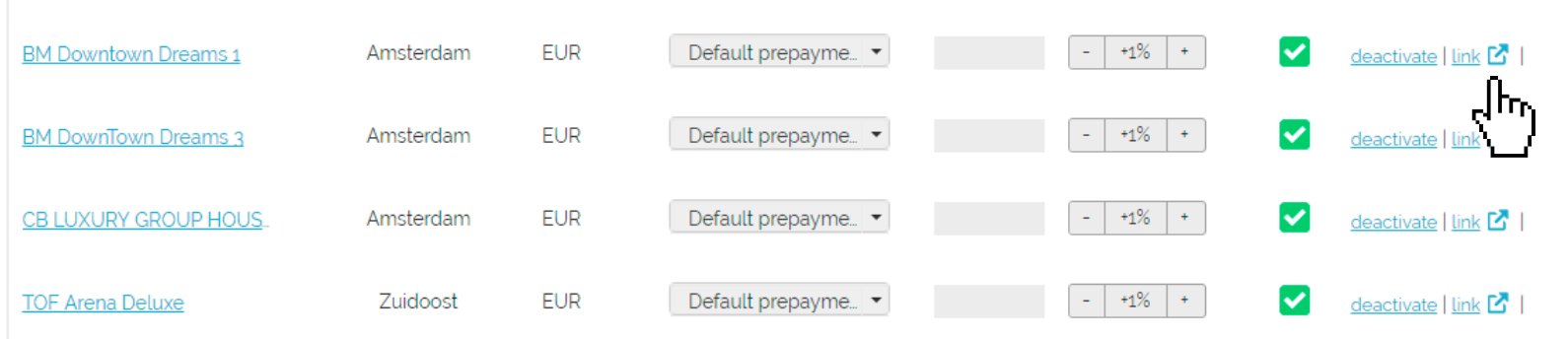

**STEP 8** | If you want to disconnect properties do it in Rentals United and not in Bridge Rentals.

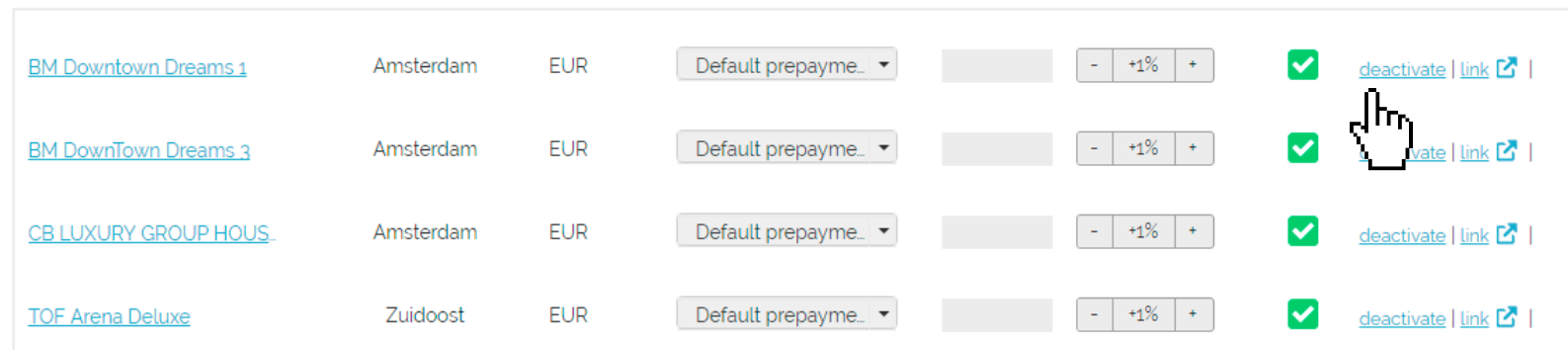